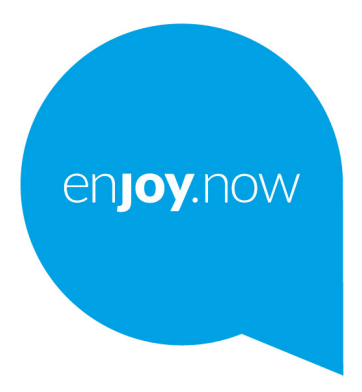

For more information on how to use the tablet, please go to www.alcatelmobile.com and download the complete user manual. Moreover, on the website, you can also find answers to frequently asked questions, upgrade the software via Mobile Upgrade, and so much more.

# alcotel 1T<sub>[7]</sub> **Wi-Fi Tablet**

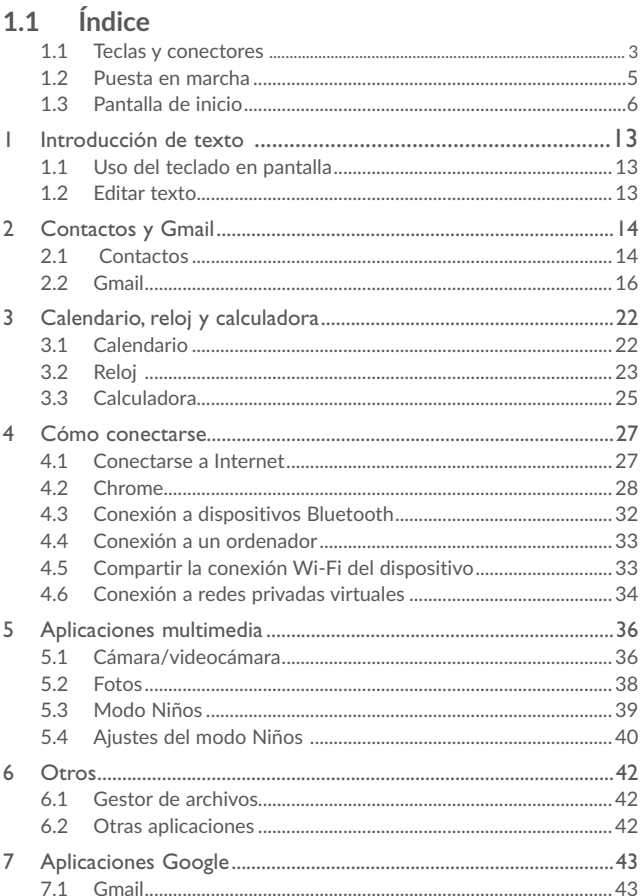

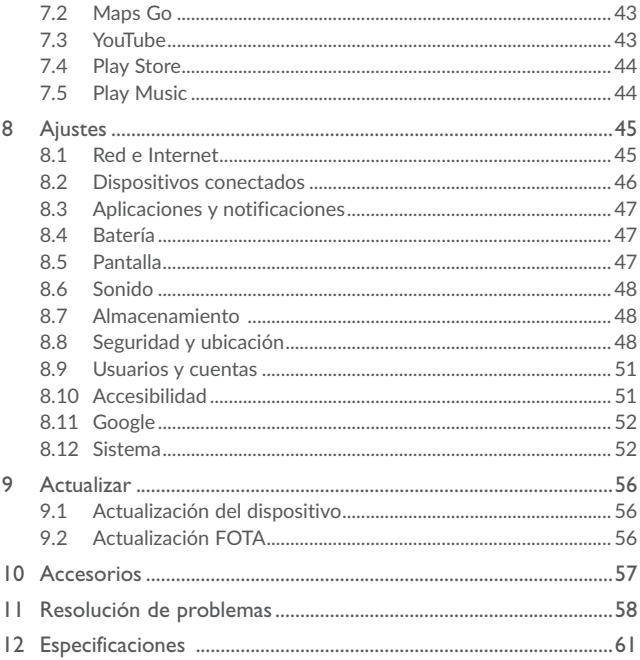

# .**Su dispositivo**

# **1.1 Teclas y conectores**

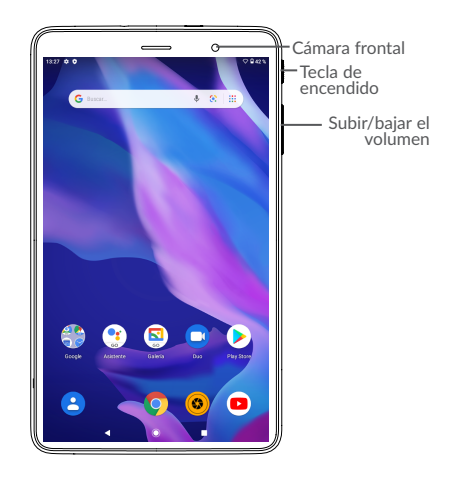

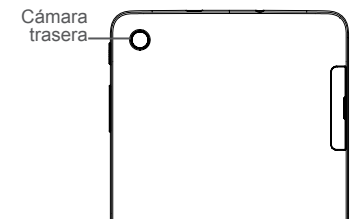

#### **Tecla Aplicaciones recientes**

• Toque esta tecla para cambiar entre actividades y documentos de aplicaciones individuales.

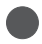

### **Tecla Inicio**

• Desde cualquier aplicación o pantalla, toque para volver a la pantalla de inicio.

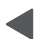

#### **Tecla Atrás**

• Toque esta tecla para volver a la pantalla anterior o para cerrar un cuadro de diálogo, un menú de opciones o un panel de notificaciones, entre otros.

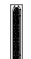

#### **Tecla de encendido**

- • Pulsar: Bloquea o ilumina la pantalla.
- • Pulsar y mantener pulsado: Muestra un menú emergente para seleccionar entre Apagar/Reiniciar.
- • Mantenga pulsada la tecla de **encendido** y la tecla de **bajar volumen** para hacer una captura de pantalla.
- • Mantenga pulsada la tecla de **encendido** durante al menos 10 segundos para forzar el reinicio.

### **Teclas de volumen**

- • En los modos Música/Vídeo/Streaming, permiten ajustar el volumen de las aplicaciones multimedia.
- • En el modo Normal, ajustan el volumen del tono de llamada.
- • En el modo de vista previa de cámara, pulse la tecla de **Subir** o **bajar volumen** para hacer una foto.

# **1.2 Puesta en marcha**

### 1.2.1 Configurar

**Inserción o extracción de la tarjeta SD.**

El dispositivo solo es compatible con tarjetas SD. No intente introducir otros tipos de tarjeta SIM, como tarjetas micro SIM y estándar; si lo hace, podría dañar el dispositivo.

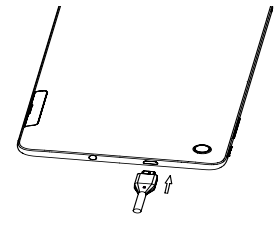

### **Cargar la batería**

Se recomienda cargar la batería completamente ( $\Box$ ). El estado de carga se indica con el porcentaje que aparece en pantalla cuando el dispositivo está apagado. El porcentaje aumenta a medida que se carga el dispositivo.

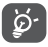

Para reducir el consumo y el gasto de energía, cuando la batería esté completamente cargada, desconecte el cargador de la toma de corriente, apague las aplicaciones Wi-Fi, GPS, Bluetooth o las que se ejecuten en segundo plano cuando no las utilice, disminuya el tiempo de la iluminación de pantalla, etc.

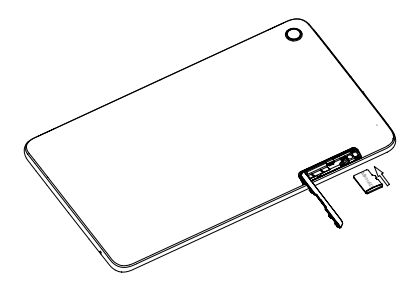

### 1.2.2 Encender su dispositivo

Mantenga pulsada la tecla de **encendido** hasta que el dispositivo se encienda, desbloquee el dispositivo si es necesario (deslizar, PIN, contraseña, patrón) y confirme. Se visualizará la pantalla de inicio.

### 1.2.3 Apagar su dispositivo

Mantenga pulsada la tecla de **encendido** hasta que aparezcan las opciones y seleccione **Apagar**.

# **1.3 Pantalla de inicio**

Puede colocar todos sus elementos favoritos o aquellos que utiliza con más frecuencia (aplicaciones, accesos directos, carpetas y widgets) en la pantalla de inicio para acceder rápidamente a ellos. Pulse la tecla **Inicio** para ir a la pantalla de Inicio.

### **Barra de estado** • Indicadores de estado/notificación • Toque aquí y arrastre hacia abajo para abrir el panel de notificaciones. Toque un icono para abrir una aplicación, carpeta, etc. **Bandeja de aplicaciones favoritas** • Toque el icono para acceder a la aplicación correspondiente. • Mantenga pulsado para mover o eliminar aplicaciones. **Barra de búsqueda** • Toque  $\bullet$  para entrar en la pantalla de búsqueda de texto. • Toque <sup>o</sup> para entrar en la pantalla de búsqueda por voz.

La pantalla de Inicio se presenta con un formato ampliado para ofrecerle más espacio para añadir aplicaciones, accesos directos, etc. Deslice la pantalla de Inicio horizontalmente de izquierda a derecha para obtener una vista completa.

### 1.3.1 Usando la pantalla táctil

**Tocar** 

Para acceder a una aplicación, tóquela con el dedo.

### **Mantener pulsado**

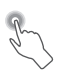

Para entrar en las opciones disponibles de cualquier elemento, manténgalo pulsado. Por ejemplo, seleccione un contacto de Contactos, manténgalo pulsado y aparecerá una lista de opciones.

**Arrastrar** 

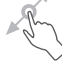

Coloque el dedo sobre la pantalla para arrastrar el objeto hasta su destino.

**Deslizar** 

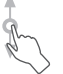

Deslice la pantalla para desplazarse arriba y abajo por las aplicaciones, imágenes y páginas web. También puede deslizar la pantalla en posición horizontal.

Este dispositivo también permite realizar zoom con un dedo en la cámara y la galería. Toque dos veces la pantalla para ampliar/reducir el tamaño.

**Deslizar rápido** 

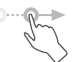

Es similar a deslizar pero a mayor velocidad.

**Juntar y separar los dedos** 

Coloque dos dedos en la superficie de la pantalla y sepárelos o júntelos para acercar o alejar un elemento de la pantalla.

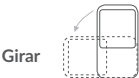

Cambie automáticamente la orientación de la pantalla de horizontal a vertical girando el dispositivo lateralmente para obtener una vista mejorada de la pantalla.

## 1.3.2 Barra de estado

En la barra de estado puede visualizar el estado del dispositivo (en el lado derecho) y la información de notificaciones (en el lado izquierdo).

Arrastre hacia abajo la barra de estado para ver notificaciones y vuelva a arrastrarla para abrir el panel de configuración rápida.

Toque y arrastre hacia arriba para cerrarlo. Cuando haya notificaciones, puede tocarlas para acceder a ellas.

### **Panel de notificaciones**

Cuando tenga notificaciones, toque y arrastre hacia abajo la barra de estado para abrir el panel de notificaciones y leer información más detallada.

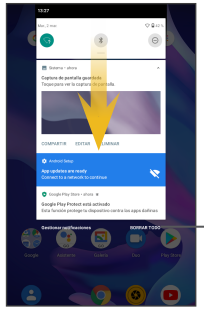

Toque para borrar todas las notificaciones basadas en eventos (el resto de notificaciones en curso se conservarán).

### **Panel de configuración rápida**

Toque y arrastre hacia abajo el panel de notificaciones o toque la flecha hacia abajo para abrir el panel de configuración rápida. Mediante los iconos podrá activar o desactivar funciones o cambiar modos. Para abrir el panel de configuración rápida, toque el icono EDITAR.

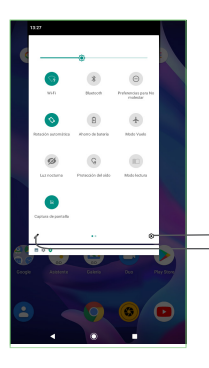

Toque para acceder a **Ajustes**, donde podrá configurar más elementos.

Toque aquí para acceder a la pantalla de usuario para guardar y editar el nombre del propietario, el número de dispositivo y otra información.

### 1.3.3 Barra de búsqueda

El dispositivo presenta una función de búsqueda que puede utilizarse para localizar información en las aplicaciones, en el dispositivo o en la web.

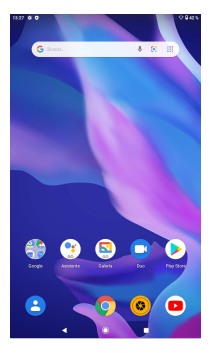

### **Búsqueda de texto**

- • Toque la barra de búsqueda desde la pantalla de Inicio.
- • Escriba el texto o la frase que desee buscar.
- Toque el  $\overline{Q}$  icono en el teclado si desea buscar en la red.

### **Búsqueda de voz**

- Toque en la barra de búsqueda para que aparezca un cuadro de diálogo.
- • Diga la palabra o la frase que desee buscar. Aparecerá una lista con los resultados de la búsqueda en la que podrá realizar una selección.

## 1.3.4 Bloquear/Desbloquear la pantalla

Para proteger su dispositivo y su privacidad, puede bloquear la pantalla del dispositivo deslizando el dedo o mediante un patrón, un PIN o una contraseña que puede crear.

### **Para crear un patrón de desbloqueo de pantalla**

- $\cdot$  En la pantalla de inicio toque  $\wedge$  para abrir la lista de aplicaciones y después toque **Ajustes>Seguridad>Bloqueo de pantalla>Patrón**.
- • Dibuje su patrón personal.

**Para bloquear la pantalla del dispositivo**

Pulse la tecla de **encendido** una vez para bloquear la pantalla.

### **Para desbloquear la pantalla del dispositivo**

Pulse la tecla de **encendido** una vez para iluminar la pantalla, deslice el dedo para trazar el patrón de desbloqueo que haya creado o introduzca el PIN o la contraseña, etc. para desbloquear la pantalla.

Si ha elegido **Deslizar** como bloqueo de pantalla, puede pulsar la tecla de **encendido**  para iluminar la pantalla y después deslizar hacia arriba para desbloquear la pantalla.

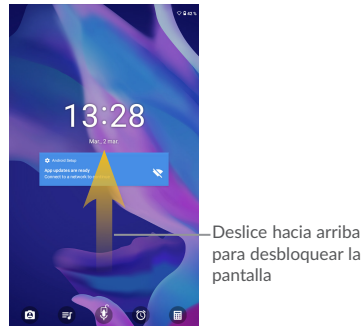

### 1.3.5 Personalización de la pantalla de inicio

### **Añadir**

Mantenga pulsada una carpeta, una aplicación o un widget para activar el modo Mover y arrastre el elemento a la pantalla de inicio que prefiera.

### **Colocación en otro lugar**

Pulse prolongadamente el elemento que desea colocar en otro lugar para activar el modo de movimiento, arrastre el elemento a la posición deseada y, a continuación, suéltelo. Puede mover elementos tanto en la pantalla de inicio como en la bandeja de favoritos. Mantenga pulsado el icono a la izquierda o a la derecha de la pantalla para arrastrar el elemento a otra pantalla de inicio.

### **Eliminar**

Toque y mantenga pulsado el elemento y, a continuación, toque el icono y entre en **Info de la aplicación** y desactive/FUERCE EL PARO de esta función.

### **Crear carpetas**

Para mejorar la organización de los elementos (accesos directos o aplicaciones) en la pantalla de inicio y la bandeja de favoritos, puede añadirlos a una carpeta colocando un elemento encima de otro. Para renombrar una carpeta, ábrala y toque la barra del nombre de la carpeta para introducir el nuevo nombre.

### **Personalización del fondo de pantalla**

Toque y mantenga pulsada un área vacía de la pantalla de inicio y, a continuación, toque **FONDOS DE PANTALLA** para personalizar el fondo de pantalla.

### 1.3.6 Widgets y aplicaciones usadas recientemente

### **Consultar widgets**

Mantenga pulsada el área vacía de la pantalla de inicio y, a continuación, toque **WIDGETS** para ver todos los widgets.

Toque el widget seleccionado y deslícelo para añadirlo a su pantalla preferida.

### **Consultar las aplicaciones recientemente utilizadas**

Para consultar las aplicaciones recientemente utilizadas, toque . Toque una miniatura de la ventana para abrir la aplicación.

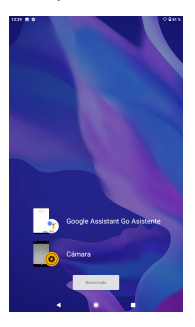

Toque una miniatura y deslícela hacia la derecha para cerrar la aplicación correspondiente

Toque en la parte central de la pantalla para cerrar todas las aplicaciones abiertas.

### 1.3.7 Ajuste de volumen

**Usar la tecla de volumen**

Pulse la tecla **Volumen** para ajustar el volumen.

**Uso del menú Ajustes** 

En la pantalla de inicio, toque  $\wedge$  para abrir la lista de aplicaciones y después toque **Ajustes>Sonido** para ajustar el volumen de los tonos, la alarma, etc. según su preferencia.

# **1 Introducción de texto**

# **1.1 Uso del teclado en pantalla**

**Ajustes del teclado en pantalla**

Toque **Ajustes>Sistema>Idioma y entrada de texto**, toque el teclado que quiera configurar y se mostrarán una serie de ajustes.

### 1.1.1 Teclado virtual

Toque aquí para alternar  $\begin{array}{cccccccccccccc} \mathbf{a} & \mathbf{d} & \mathbf{f} & \mathbf{a} & \mathbf{b} & \mathbf{i} & \mathbf{k} & \mathbf{l} & \mathbf{b} \end{array}$ entre los modos "abc/  $x - c - y - b - n - m$ Abc/".  $\mathbb{R}$  .  $\mathbb{R}$  .  $\mathbb{R}$  .  $\mathbb{R}$  .  $\mathbb{R}$  .  $\mathbb{R}$  .  $\mathbb{R}$  .  $\mathbb{R}$ Mantenga pulsado para alternar entre los modos Toque aquí para de introducción "abc/ alternar entre los ABC". símbolos y el teclado numérico.

# **1.2 Editar texto**

Es posible editar los textos introducidos.

- • Mantenga pulsado o toque dos veces el texto que quiera editar.
- • Arrastre las pestañas para cambiar el texto resaltado.
- • Se mostrarán las opciones siguientes: **CORTAR**, **COPIAR** y **COMPARTIR**.

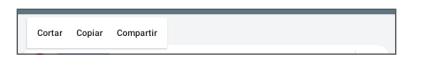

**También puede insertar texto nuevo si lo prefiere**

- • Toque donde desee escribir o mantenga pulsado un espacio en blanco; el cursor parpadeará y se mostrará la pestaña. Arrastre el dedo para mover el cursor.
- • Si ha cortado o copiado algún texto, toque el texto para mostrar el icono **PEGAR**, que le permite pegarlo inmediatamente.

# **2 Contactos y Gmail**

# **2.1 Contactos**

Contactos permite acceder de forma rápida y fácil a las personas con las que desee ponerse en contacto.

Puede visualizar y crear contactos en su dispositivo y sincronizarlos con sus contactos de Gmail u otras aplicaciones de la web o de su dispositivo.

## 2.1.1 Consulta de contactos

Para ver sus contactos, toque el icono **Contactos en** la pantalla de inicio.

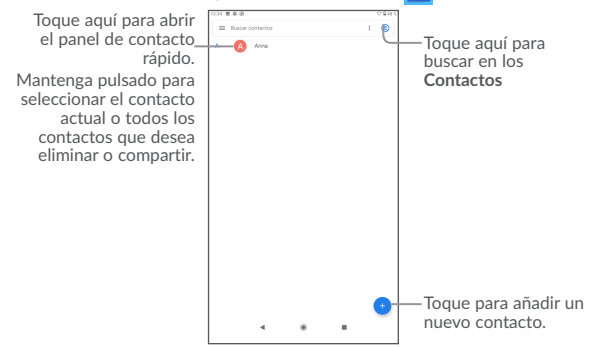

### **Borrar un contacto**

Para borrar un contacto, mantenga pulsado el contacto que desea borrar y, a continuación, toque .

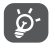

El contacto que ha borrado también se eliminará de otras aplicaciones del dispositivo o de Internet la próxima vez que sincronice el dispositivo.

Toque • para mostrar el menú de opciones de la lista de contactos y se activarán las siguientes acciones:

- • **Elegir** Toque aquí para seleccionar un contacto que desee.
- • **Seleccionar todo** Toque aquí para seleccionar todos los contactos.
- • **Personalizar vista** Toque aquí para configurar la visualización de contactos, como Todos los contactos o Personalizar, que puede configurar para diferentes grupos.

### 2.1.2 Añadir un contacto

Toque  $\left( \frac{1}{2} \right)$  en la lista de contactos para crear un contacto nuevo.

Deberá introducir el nombre del contacto y otra información de contacto. Para pasar de un campo a otro, desplácese hacia arriba o hacia abajo en la pantalla.

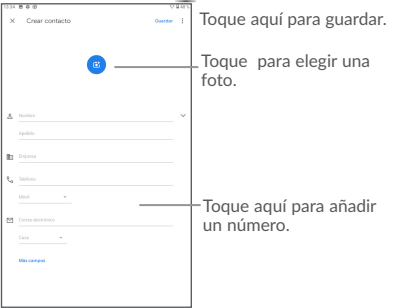

### 2.1.3 Edición de contactos

Para editar la información de un contacto, toque en la pantalla de detalles del contacto para editar.

Cuando haya terminado, toque GUARDAR para guardar.

### 2.1.4 Importar, exportar y compartir contactos

Esta tableta le permite importar contactos de la tarjeta SD de la tableta y exportar los contactos de la tableta mediante un archivo .vcf para compartirlo con otras personas. En la pantalla Contactos, toque  $\equiv$  para abrir el menú de opciones y, a continuación, toque **Ajustes**> **Importar/exportar**.

Para compartir un contacto, mantenga pulsado el contacto que desea compartir y, a continuación, toque  $\leq$ . Puede compartir uno o varios contactos con otras personas enviando la vCard del contacto a través de Bluetooth, Gmail, etc.

### 215 Cuentas

Es posible sincronizar contactos, datos y otra información desde distintas cuentas en función de las aplicaciones instaladas en el dispositivo.

Para añadir una cuenta, toque  $\wedge$  en la pantalla de inicio y, a continuación, toque **Ajustes\Usuarios y cuentas\Añadir cuenta**.

Deberá seleccionar el tipo de cuenta que desea añadir, como Google, Corporativa (Trabajo), etc.

Al igual que con otras configuraciones de cuenta, deberá introducir información detallada, como el nombre de usuario, la contraseña, etc.

Puede eliminar una cuenta para borrarla del dispositivo, así como toda la información asociada. Toque la cuenta que desea eliminar, toque **ELIMINAR CUENTAS**; luego, confirme.

### **Activar/desactivar la sincronización automática**

En la pantalla **Cuentas**, y marque la casilla de verificación **Sincronización automática de datos**. Si se activa, todos los cambios aplicados a la información del dispositivo o en línea se sincronizarán automáticamente entre sí.

# **2.2 Gmail**

Como servicio de correo electrónico en línea de Google, Gmail se configura la primera vez que se configura el dispositivo. El correo de Gmail del dispositivo se puede sincronizar automáticamente con su cuenta Gmail online.

### 2.2.1 Para acceder a Gmail

Desde la pantalla de inicio, toque **Gmail**.

### 2.2.2 Para crear y enviar correos electrónicos

• Toque el icono<sup>7</sup> de la pantalla Recibidos.

- • Introduzca las direcciones de correo electrónico de los destinatarios en el campo **Para** y, si fuera necesario, toque la flecha hacia abajo para incluir una copia (CC) o una copia oculta (CCO) al mensaje.
- • Introduzca el asunto y el contenido del mensaje.
- $\cdot$  Toque  $\blacksquare$  para añadir un adjunto.
- Por último, toque el icono para enviar.
- Si no desea enviar el mensaje de correo inmediatamente, puede tocar y Guardar **borrador** o tocar la tecla **Atrás** para guardar una copia. Para ver el borrador, toque el icono y seleccione **Borradores**.
- Si no quiere enviar ni guardar el mensaje, toque v luego Descartar.

Para añadir una firma a los mensajes de correo electrónico, toque  $\cdot$  **Ajustes** desde la pantalla de recibidos, elija una cuenta y toque **Firma**.

### 2.2.3 Para recibir y leer los mensajes de correo electrónico

Cuando llegue un nuevo mensaje de correo electrónico, se le notificará con un tono o una vibración y aparecerá el icono **M** en la barra de estado.

Toque y arrastre hacia abajo la barra de estado para ver el panel de notificaciones, toque el nuevo mensaje para verlo. También puede acceder a la etiqueta Bandeja de entrada de Gmail y tocar el nuevo mensaje para leerlo.

Puede buscar un mensaje de correo electrónico por remitente, por asunto, por etiqueta, etc.

- Toque el icono  $\mathbf Q$  de la pantalla Bandeja de entrada.
- • Introduzca la palabra clave que desee buscar en el cuadro de búsqueda y toque .

### 2.2.4 Para responder a mensajes de correo electrónico o reenviarlos

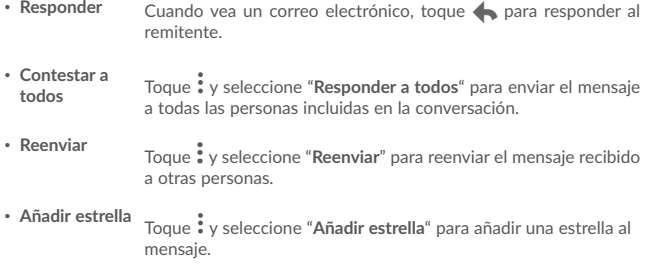

# • **Imprimir** Toque : v seleccione "**Imprimir**" para imprimir el mensaje.

### 2.2.5 Gestión de mensajes de Gmail por etiqueta

Para administrar con comodidad las conversaciones y los mensajes, puede organizarlos con etiquetas.

Para etiquetar una conversación mientras lee sus mensajes, toque • y después seleccione **Mover a**.

Para ver las conversaciones por etiqueta cuando consulte la bandeja de entrada u otra  $l$ ista de conversaciones, toque el icono  $\blacksquare$  y toque una etiqueta para ver una lista de conversaciones con esa etiqueta.

Mantenga pulsado un mensaje de correo electrónico para activar el modo de lote, y para ver las opciones siguientes:

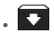

Toque aquí para archivar el mensaje de correo electrónico. Para ver los<br>mensajes archivados, toque la pantalla Recibidos y, a continuación, toque **Todo el correo**.

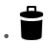

Toque aquí para borrar el mensaje de correo electrónico.

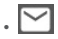

Foque aquí para marcar un mensaje como leído o no leído.

Toque: para acceder a las siguientes opciones.

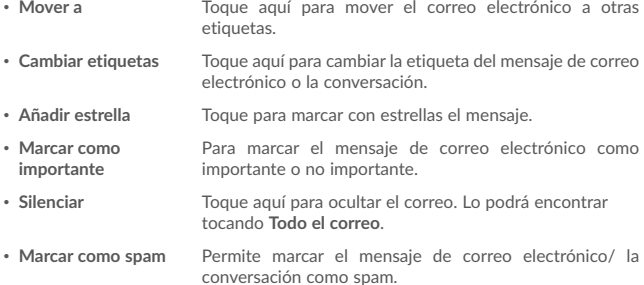

### 2.2.6 Ajustes de Gmail

Para acceder a los ajustes de Gmail, toque el icono **y seleccione Ajustes**.

### **Ajustes generales**

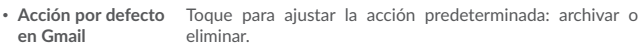

- • **Gestionar notificaciones** Toque aquí para establecer la acción de las notificaciones.
- • **Vista de conversaciones** Marque esta casilla de verificación para agrupar los correos electrónicos en la misma conversación para cuentas IMAP, POP3 y Exchange.
- • **Acciones de deslizar** Marque la casilla para habilitar Golpear para archivar mensajes en la lista de conversaciones.
- • **Imagen del remitente** Marque la casilla de verificación para mostrar la imagen del remitente junto al nombre en la lista de conversaciones.
- • **Acción de respuesta**  Toque aquí para elegir la acción de respuesta predeterminada **predeterminada** para Responder/Responder a todos.
- • **Ajustar mensajes automáticamente** Marque la casilla de verificación y ajustar los mensajes para que quepan en la pantalla y permitir el zoom.
- • **Abrir enlaces web en**  Marque esta casilla de verificación para activar esta opción **Gmail** para la navegación rápida.
- • **Confirmar antes de borrar** Marque la casilla de verificación para que se solicite confirmación antes de borrar correos electrónicos.
- • **Confirmar antes de archivar** Marque la casilla de verificación para que se solicite confirmación antes de archivar correos electrónicos.
- • **Confirmar antes de enviar** Marque la casilla de verificación para que se solicite confirmación antes de enviar correos electrónicos.

Toque una cuenta para ver los siguientes ajustes:

- • **Tipo de Bandeja de entrada** Para establecer esta bandeja de entrada como la predeterminada o con prioridad.
- • **Categorías de Bandeja de entrada** Marque la casilla de verificación para que la carpeta aparezca debajo de la bandeja de entrada.
- • **Notificaciones** Marque esta casilla de verificación para activar una notificación cuando llegue un nuevo correo electrónico.
- • **Gestionar notificaciones** Toque aquí para establecer la acción de las notificaciones.
- • **Acción de respuesta predeterminada** Toque aquí para establecer la acción de respuesta predeterminada: Responder o Responder a todos.
- • **Firma móvil** Permite añadir una firma al final de cada mensaje enviado.
- • **Respuesta inteligente** Marque la casilla de verificación para sugerencias de respuesta cuando estén disponibles.
- • **Enviar respuesta automática de Fuera**  esté fuera de la oficina. **de la oficina** Toque aquí para establecer la respuesta automática cuando
- • **Sincronizar Gmail** Marque la casilla de verificación para activar/desactivar la sincronización de Gmail.
- • **Días de correo para sincronizar** Toque aquí para establecer la duración de días para la sincronización del correo.
- • **Descargar adjuntos** Marque esta casilla de verificación para descargar automáticamente los adjuntos de los mensajes recientes a través de Wi-Fi.
- • **Imágenes** Toque para definir si las imágenes se muestran siempre o si se le solicitará mostrarlas.

# **3 Calendario, reloj y calculadora**

# **3.1 Calendario**

Use el calendario para realizar un seguimiento de las reuniones y citas importantes, etc.

Para ver el calendario y crear eventos, toque **Calendario** en la pantalla de inicio.

## 3.1.1 Vista multimodo

Puede ver el Calendario en las vistas Agenda, Día, Semana o Mes.

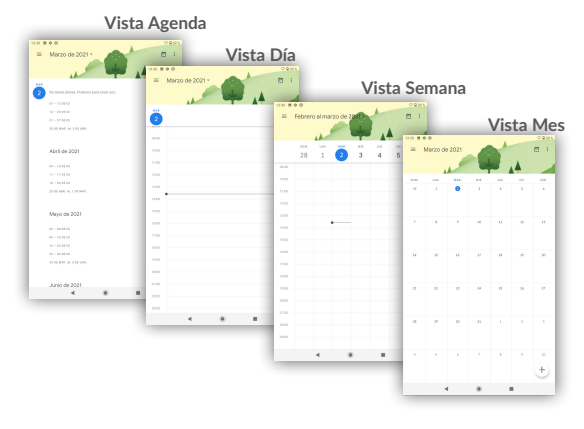

### 3.1.2 Para crear nuevos eventos

Puede añadir nuevos eventos desde cualquier vista del Calendario.

- $\cdot$  Toque  $\pm$  para acceder a la pantalla de edición de nuevos eventos.
- • Complete toda la información necesaria para este evento nuevo. Si se trata de un evento que dura todo un día, seleccione **Todo el día**.
- • Invite a personas al evento. Escriba las direcciones de correo electrónico de las personas que desee invitar separadas con comas. Éstas recibirán una invitación de Calendario y de Correo electrónico.
- • Cuando acabe, toque **GUARDAR** en la parte superior de la pantalla.

Para crear rápidamente un evento desde la pantalla de vista Semana, toque un punto vacío para seleccionar la zona de destino (que se volverá  $\Box$ ) y toque el icono para crear el evento nuevo.

### 3.1.3 Para borrar o editar un evento

Para eliminar o editar un evento, toque el evento para acceder a la pantalla de detalles, toque el icono  $\Diamond$  para editar el evento y toque  $\mathbf{\ddot{.}}\times\mathbf{\ddot{}}$ liminar para eliminarlo.

### 3.1.4 Recordatorio de evento

Si se establece un recordatorio para un evento, el icono de evento próximo **11** aparecerá en la barra de estado como notificación cuando llegue la hora del recordatorio.

Toque y arrastre hacia abajo la barra de estado para abrir el panel de notificaciones y toque el nombre del evento para ver la lista de notificaciones del Calendario.

Toque la tecla **Atrás** para conservar los recordatorios pendientes en la barra de estado y el panel de notificaciones.

# **3.2 Reloj**

El dispositivo móvil tiene un reloj incorporado.

Para ver la hora actual, toque ∧ en la pantalla de inicio y, luego, toque **Reloi**.

### 3.2.1 Reloj mundial

Para ver el reloj mundial, toque  $\bigcirc$  en la pantalla Reloj.

Toque el icono  $\circ$  para añadir una franja horaria.

### 3.2.2 Alarma

En la pantalla Reloj, toque para acceder a la pantalla **Alarma**.

Toque el interruptor **para activar la alarma.** 

Toque <sup>(+)</sup> para añadir una nueva alarma; se mostrarán las siguientes opciones:

- • **Hora** Toque aquí para establecer la hora de la alarma.
- • **Repetir** Toque aquí para seleccionar los días que desea que suene la alarma.
- • **Tono de llamada** Toque para seleccionar un tono para la alarma.
- • **Etiqueta** Toque para establecer un nombre para la alarma.
- • **Borrar** Toque esta opción para eliminar la alarma.

Toque una alarma ya existente para acceder a la pantalla de edición de alarma.

Toque  $\vee$  v luego  $\Box$  para eliminar la alarma seleccionada.

### 3.2.3 Cuenta atrás

Desde la pantalla Reloj, toque para acceder a la pantalla de **Cuenta atrás**.

- • Introduzca el tiempo. Debe introducirlo en una secuencia numérica de horas, minutos y segundos.
- $\cdot$  Toque el icono  $\triangleright$  para activar la Cuenta atrás.
- • Toque **AÑADIR TEMPORIZADOR** para ajustar el tiempo para la cuenta atrás en el panel.
- $\cdot$  Toque el icono  $\Box$  para desactivar la Cuenta atrás.
- • Toque **ELIMINAR** para eliminar la etiqueta de cuenta atrás actual.

### 3.2.4 Temporizador

Desde la pantalla Reloj, toque **(0)** para acceder a la pantalla del **Temporizador**.

- Toque **D** para activar el temporizador.
- • Toque **LAP** para mostrar una lista con los registros correspondientes a la hora actualizada.
- Toque **II** para poner a cero el total y los tiempos registrados. Estos se reiniciarán tras tocar  $\Box$
- • Toque **RESTABLECER** para borrar el registro.

## 3.2.5 Configurar los ajustes del reloj

Toque el icono  $\stackrel{\bullet}{\bullet}$  y luego Ajustes para configurar las siguientes opciones:

- • **Estilo** Toque para configurar el estilo del reloj en Analógico o Digital. • **Hora local automática** Marque la casilla de verificación para activar la función al viajar en una zona con una franja horaria diferente. Añada un reloj para su país. • **Franja horaria de su país** Toque esta opción para establecer la franja horaria de su país. • **Silenciar después de** Toque aquí para desactivar temporalmente la hora de una alarma. • **Posponer durante** Toque aquí para establecer la duración de las alarmas. • **Volumen de alarma** Toque aquí para establecer el volumen de la alarma. • **Aumentar el volumen**  Toque esta opción para elegir el momento para aumentar **gradualmente** el volumen gradualmente. • **Botones de volumen** Toque aquí para establecer el comportamiento de las teclas laterales **Subir/Bajar el volumen** cuando suene la alarma: **Posponer**, **Descartar o No hacer nada**.
- • **La semana empieza el** Toque esta opción para elegir el primer día de la semana.

# **3.3 Calculadora**

La Calculadora permite resolver muchos problemas matemáticos.

Para utilizar la calculadora, toque ∧ en la pantalla de inicio y luego toque **Calculadora**.

Hay dos paneles disponibles: Panel de funciones básicas y Panel de funciones avanzadas.

Para alternar entre los paneles, cambie el dispositivo a modo horizontal desde el panel de funciones básicas o deslice el dedo hacia la izquierda para abrir el panel  $\Delta$ vanzado $(1)$ 

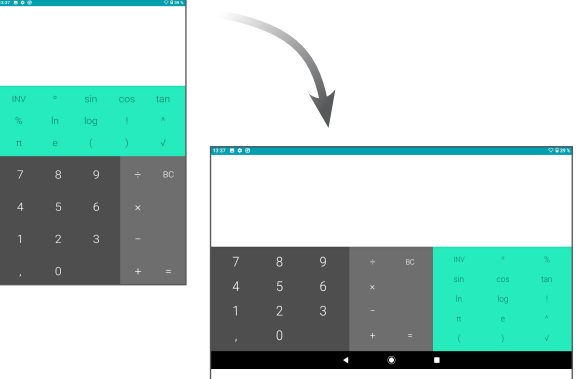

Introduzca un número, seleccione la operación aritmética que desee realizar, introduzca el segundo número y pulse "=" para mostrar el resultado. Toque **DEL** para borrar dígitos de uno en uno o bien mantenga pulsado **DEL** para eliminarlos todos a la vez.

<sup>(1)</sup> Si se ha activado Ajustes/Pantalla/Cuando se gire el dispositivo/Girar contenido de la pantalla, se mostrará este elemento.

# **4 Cómo conectarse**

Para conectarse a Internet con este dispositivo, podrá utilizar Wi-Fi.

# **4.1 Conectarse a Internet**

### 4.1.1 Wi-Fi

A través de Wi-Fi, puede conectarse a Internet cuando su dispositivo recibe la señal de una red inalámbrica.

### **Para activar Wi-Fi y conectarse a una red inalámbrica**

- • Toque **Ajustes>Red e Internet>Wi-Fi**.
- Toque el interruptor para activar o desactivar el Wi-Fi.
- • Cuando el Wi-Fi esté activado, se mostrará la información detallada de las redes Wi-Fi detectadas.
- • Toque una conexión Wi-Fi para conectar con esta. Si la red que ha seleccionado es segura, se le exigirá introducir una contraseña u otras credenciales (puede contactar con los operadores de red para obtener información detallada). Cuando haya terminado, toque **Conectar**.

### **Para que se active una notificación cuando se detecte una red nueva**

Cuando estén activadas la función Wi-Fi y la notificación de redes, el icono de Wi-Fi aparecerá en la barra de estado cada vez que el dispositivo detecte la cobertura de una red inalámbrica disponible. A continuación se exponen los pasos necesarios para activar la función de notificación cuando está activado el Wi-Fi:

- • Toque **Ajustes**.
- • Toque **Wi-Fi**, desplácese hacia abajo y toque **Preferencias de Wi-Fi**.
- • Deslice el botón a **Notificación de red abierta** para activar o desactivar esta función.

### **Para añadir una red Wi-Fi**

Cuando la función Wi-Fi esté activada, podrá añadir redes Wi-Fi según sus preferencias.

- • Toque **Ajustes**.
- • Toque **Wi-Fi**, desplácese hacia abajo y toque **Añadir red**.
- • Escriba el nombre de la red y toda la información de red necesaria.
- • Toque **GUARDAR**.

### **Borrar una red Wi-Fi**

A continuación se exponen los pasos necesarios para evitar la conexión automática a las redes que ya no desee utilizar.

- • Active la función Wi-Fi si aún no lo está.
- • En la pantalla Wi-Fi, toque el nombre de la red guardada.
- • Toque **BORRAR** en el cuadro de diálogo que se abrirá.

# **4.2 Chrome**

Con Chrome, puede disfrutar navegando por Internet.

Para navegar por Internet, toque **Chrome** en la pantalla Inicio.

### **Para ir a una página web**

En la pantalla de Chrome, toque la barra de direcciones URL en la parte superior, introduzca la dirección de la página web y después confirme.

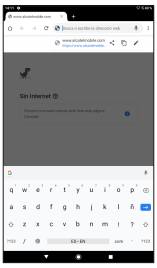

**Para definir una página de inicio**

- Toque el icono  $\stackrel{*}{\bullet}$  en la pantalla de Chrome para ver el menú de opciones y toque **Ajustes\Página de inicio**.
- • Toque el botón para activarlo y establecer este sitio web como su página de inicio.

### **Visualización de páginas web**

Cuando abra un sitio web, podrá navegar por las páginas web deslizando el dedo por la pantalla en cualquier dirección con el fin de buscar la información que le interesa.

### **Para buscar texto en una página web**

- Toque el icono  $\stackrel{\bullet}{\bullet}$  en la pantalla de Chrome para ver el menú de opciones y toque **Buscar en la página**.
- • Escriba el texto o la frase que desee buscar.
- • Las palabras que coincidan se resaltarán en la pantalla.
- • Toque las flechas arriba o abajo para pasar a las coincidencias anterior o siguiente.
- • Cuando haya terminado, puede tocar la tecla **Atrás** para cerrar la barra de búsqueda.

### **Más operaciones con el texto en una página web**

Puede copiar, compartir o buscar el texto de una página web:

- • Pulse prolongadamente el texto para seleccionarlo.
- • Mueva dos pestañas para seleccionar el texto.
- Toque el icono : para ver más acciones, incluvendo buscar en la web.
- • Cuando haya terminado, toque la tecla **Atrás** para desactivar el modo.

### **Para abrir una ventana nueva o cambiar entre ventanas**

- Toque **para abrir una ventana nueva.**
- Toque el icono  $\cdot$  v **Nueva pestaña de incógnito** para abrir una ventana sin dejar rastro.
- Para cerrar una ventana, toque  $\times$  en la ventana que desea cerrar o deslícela lateralmente.

### **Otras opciones:**

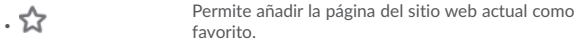

 $\bullet$  Para ver información sobre el sitio web actual.

 $\begin{array}{r} \big\downarrow$  Toque aquí para descargar el sitio web actual.

- Para actualizar la página actual.
- • **Nueva pestaña** Toque aquí para abrir una ventana nueva.
- • **Nueva pestaña de incógnito** Toque aquí para navegar por internet de incógnito.
- • **Favoritos** Para ver los sitios web marcados como favoritos.
- • **Pestañas recientes** Permite ver las pestañas que ha cerrado recientemente.
- • **Historial** Para ver su historial de navegación.
- • **Descargas** Para comprobar la página web descargada
- • **Compartir...** Para compartir por Gmail, mensajería, Bluetooth...
- • **Buscar en la página** Para entrar en la búsqueda de información y buscar en el sitio web
- • **Añadir a la pantalla de inicio** Toque aquí para añadir la página web abierta en la pantalla de inicio.
- • **Sitio de escritorio** Para establecer la pantalla de Internet en modo de escritorio.
- • **Ajustes** Para acceder a los ajustes detallados de Chrome.
- • **Ayuda y comentarios** Para obtener consejos de ayuda y enviar comentarios sobre Chrome.

### 4.2.1 Administrar enlaces, el historial, las descargas

**Para administrar un enlace, un número de dispositivo o una dirección que aparezcan en una página web**

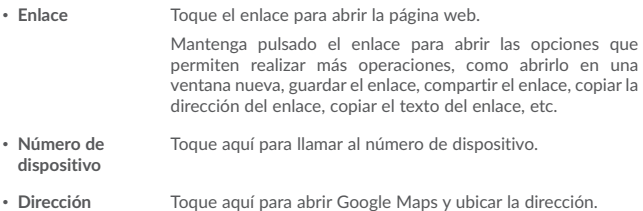

### **Para descargar una aplicación web o ver las descargas**

Para descargar un elemento, toque el elemento o el enlace que desea descargar.

Para cancelar una descarga, toque el elemento descargado en el panel de notificaciones, seleccione el elemento a cancelar y toque  $\Box$  para confirmar.

### 4.2.2 Gestión de favoritos

### **Para guardar una página web en Favoritos**

- • Abra la página web que desee guardar en Favoritos.
- $\cdot$  Toque el icono  $\sum$  en la página web.

### **Para abrir un favorito**

- Toque el icono v luego **Favoritos**.
- • Toque el favorito que desea abrir.

### **Para editar un favorito**

- Toque el icono : v luego **Favoritos**.
- • Pulse prolongadamente el favorito que desea editar.
- Toque  $\triangleright$  e introduzca sus cambios.
- Toque para mover el favorito a una carpeta.

 $\cdot$  Toque  $\Box$  para eliminar un favorito.

## **4.3 Conexión a dispositivos Bluetooth(1)**

Bluetooth es una tecnología de comunicación inalámbrica de corto alcance que le permite intercambiar datos o conectarse a otros dispositivos Bluetooth para varios usos.

Para intercambiar datos, toque **Ajustes>Dispositivos conectados>Bluetooth**; su dispositivo y otros dispositivos disponibles se mostrarán en la pantalla.

#### **Cómo activar el Bluetooth**

- • Toque **Ajustes>Dispositivos conectados>Bluetooth**.
- $\cdot$  Toque  $\Box$  para activar/desactivar esta función.

Para que resulte más fácil reconocer el dispositivo, puede cambiarle el nombre que ven los demás.

- • Toque **Ajustes>Dispositivos conectados>Bluetooth**.
- • Toque **Nombre del dispositivo**, introduzca un nombre y, a continuación, toque **CAMBIAR NOMBRE** para confirmar.

### **Para sincronizar o conectar el dispositivo con un dispositivo Bluetooth**

Para poder intercambiar datos con otro dispositivo, debe activar Bluetooth y sincronizar el dispositivo con el dispositivo Bluetooth con el que desee realizar el intercambio.

- • Toque **Ajustes>Dispositivos conectados>Bluetooth**.
- • Toque **Emparejar nuevo dispositivo**.
- • Toque un dispositivo Bluetooth de la lista con el que desee sincronizarse.
- • Aparecerá un cuadro de diálogo; toque **VINCULAR** para confirmar.
- • Si se realiza correctamente la sincronización, el dispositivo se conectará al dispositivo.
- (1) Se recomienda el uso de auriculares Bluetooth de Alcatel, ya que su compatibilidad con el dispositivo ha sido comprobada y garantizada. Visite www.alcatelmobile.com para obtener más información sobre los auriculares Bluetooth de Alcatel.

**Para desconectar o cancelar la sincronización el teléfono de un dispositivo Bluetooth**

- Toque el icono Aiustes  $\Box$  que hay junto al dispositivo del cual desea cancelar la sincronización.
- • Toque **BORRAR** para confirmar.

## **4.4 Conexión a un ordenador**

Gracias al cable USB, podrá transferir archivos multimedia y otros archivos entre el almacenamiento interno y el ordenador.

### **Para conectar su dispositivo al ordenador**

Utilice el cable USB que viene con su dispositivo para conectar este a un puerto USB de su ordenador. Recibirá la notificación de que el USB está conectado.

Abra el panel de notificaciones y elija uno de los siguientes tres modos:

-Cargar este dispositivo

-Transferir archivos

-Transferir fotos (PTP)

# **4.5 Compartir la conexión Wi-Fi del dispositivo**

Puede compartir la conexión Wi-Fi del dispositivo con un solo ordenador a través del cable USB (módem USB) o hasta con ocho dispositivos a la vez convirtiendo el dispositivo en una zona Wi-Fi.

### **Para compartir la conexión de datos del dispositivo a través de USB**

Utilice el cable USB que viene con su dispositivo para conectar este a un puerto USB de su ordenador.

- • Toque **Ajustes>Red e Internet>Módem**.
- • Toque el conmutador junto a **Módem USB** para activar o desactivar esta función.

### **Para compartir la conexión de datos del dispositivo a través de Bluetooth**

Utilice el cable de Bluetooth que viene con su dispositivo para conectar este a un puerto Bluetooth de su ordenador.

• Toque **Ajustes>Red e Internet>Módem**.

• Toque el conmutador junto a **Módem Bluetooth** para activar o desactivar esta función.

# **4.6 Conexión a redes privadas virtuales**

Las redes privadas virtuales (VPN) permiten conectarse a los recursos de una red local protegida desde el exterior. Las empresas, escuelas y otras instituciones suelen utilizar VPN para que sus usuarios puedan acceder a recursos de redes locales cuando no están dentro de la red o cuando están conectados a una red inalámbrica.

#### **Para añadir una VPN**

- Toque Ajustes>Red e Internet >VPN y después toque  $+$ .
- • En la pantalla que se abrirá, siga las instrucciones del administrador de red para configurar cada componente de los ajustes VPN.
- • Toque **GUARDAR**.

Se añadirá la VPN a la lista de la pantalla Configuración de red VPN.

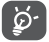

Antes de añadir una VPN, debe establecer un código PIN o contraseña para su dispositivo.

#### **Para conectarse o desconectarse de una VPN**

Para conectarse a una VPN:

- • Toque **Ajustes>Red e Internet>VPN**.
- • Las VPN que haya añadido figurarán en la lista; toque aquella a la que desee conectarse.
- • En el cuadro de diálogo que se abre, introduzca las credenciales solicitadas y toque **CONECTAR**.

Para desconectar:

• Abra el panel de notificaciones y toque la notificación resultante para la desconexión VPN.

### **Para editar o suprimir una VPN**

Para editar una VPN:

- • Toque **Ajustes>Red e Internet>VPN**.
- Las VPN que ha añadido figurarán en la lista; toque el icono **10** situado junto a la VPN que desee editar.

• Tras editar, toque **GUARDAR**.

Para suprimir una red:

• Toque el icono **de** situado junto a la VPN que desee eliminar y, a continuación, toque **BORRAR**.

# **5 Aplicaciones multimedia**

# **5.1 Cámara/videocámara**

Este dispositivo móvil está equipado con una cámara y una videocámara para sacar fotos y grabar vídeos.

Antes de usar la cámara o el vídeo, asegúrese de retirar el protector de la lente para que no interfiera en la calidad de la imagen.

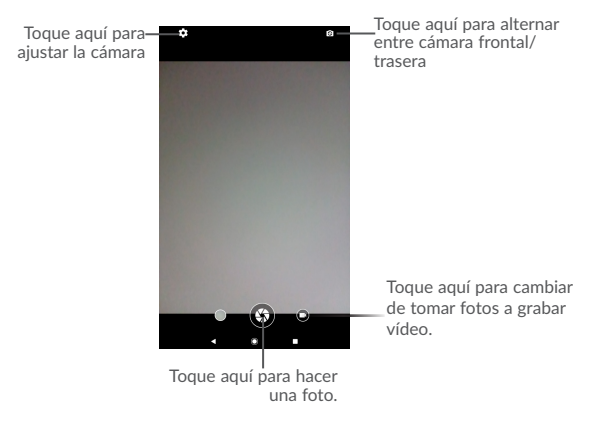

Para tomar una foto o un vídeo, toque **Cámara** en la pantalla de inicio.

### **Para hacer una foto**

La pantalla hace las veces de visor. Encuadre el objeto o el paisaje en el visor, toque la pantalla para enfocar si es necesario y toque el icono  $\mathbb{Q}$  para hacer la foto, que se guardará automáticamente.

### **Para grabar un vídeo**

Cambie de modo de vídeo tocando el icono VÍDEO, encuadre el objeto o el paisaje en

el visor y toque el icono  $\Box$  para empezar a grabar. Toque el icono  $\Box$  para dejar de grabar. El vídeo se guardará automáticamente.

### **Otras operaciones posibles durante la visualización de una imagen o de un vídeo realizados**

- • Toque el círculo en la parte inferior izquierda para ver las fotos o vídeos que ha tomado.
- 

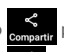

• Toque el icono para compartir la foto o el vídeo por Gmail, Bluetooth, etc.

• Toque el icono  $\mathscr{A}$  para editar las fotos y los vídeos.

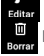

• Toque el icono  $\Box$  para eliminar fotos y vídeos.

### 5.1.1 Modos y ajustes

### **Ajustes**

Toque **para configurar las opciones siguientes:** 

- • **Modo de escena** Toque esta opción para establecer el modo Noche.
- • **Temporizador** Establezca la cuenta atrás antes de tomar una foto.
- • **Tamaño de imagen** Toque aquí para seleccionar el tamaño de la imagen.

# **5.2 Fotos**

Fotos sirve de reproductor multimedia para ver fotos y reproducir vídeos. También ofrece una serie de operaciones avanzadas para las fotos y los vídeos.

Para ver las fotos que ha hecho, toque el icono **Foto RI** en la pantalla de inicio.

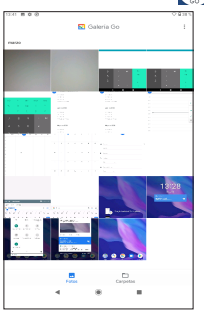

### **Trabajar con fotos**

Toque una imagen con la que desea trabajar, toque el icono  $\Box$  para eliminar una imagen seleccionada. Toque **para compartir las seleccionadas.** 

Toque el icono **>Usar como** para establecerlas como foto del contacto, fondo de pantalla, etc.

### **Selección múltiple**

**Fotos** ofrece una función de selección múltiple para trabajar con fotos y vídeos en lotes.

Abra la ventana de **Fotos**, mantenga pulsada una foto, toque el icono para eliminar fotos y mover los archivos seleccionados a la papelera. Toque  $\leq$  para compartir los archivos seleccionados y toque para **Borrar del dispositivo, Hacer copia de seguridad ahora o Archivar.**

# **5.3 Modo Niños**

El modo Niños le ofrece un modo adaptado a niños y padres.

Los padres pueden establecer un tiempo de uso y seleccionar las aplicaciones que están disponibles para que las utilicen sus hijos, así como autorizar o no el acceso a Internet.

Los niños pueden disfrutar de aplicaciones previamente aprobadas y juegos populares precargados, y personalizar su propia interfaz y tomar fotos para cambiar su avatar.

Toque el icono Modo Niños<sup> en</sup> en la pantalla de inicio para verlo.

### 5.3.1 Contraseña parental

Al abrir la aplicación por primera vez, se solicita a los padres que seleccionen una contraseña para los controles parentales.

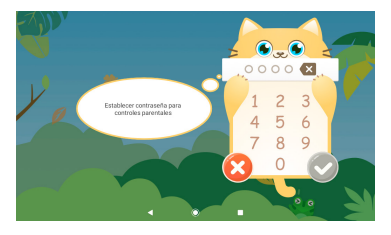

Los padres verán un mensaje para establecer una pregunta de seguridad en caso de tener que restablecer la contraseña.

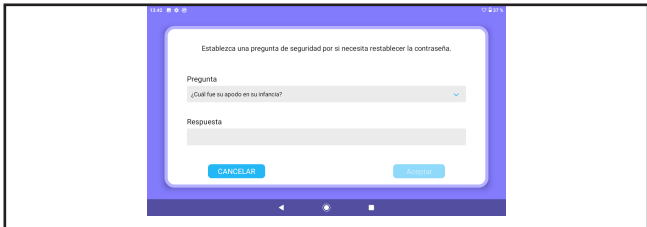

Para habilitar el modo Niños, debe establecer un nombre de usuario y activar el modo en los ajustes de accesibilidad.

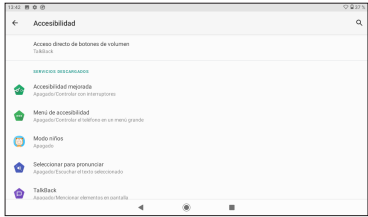

# 5.4 Ajustes del modo Niños

Los ajustes están personalizados para los controles parentales:

**Añadir aplicaciones:** para seleccionar las aplicaciones para niños.

**Límites de tiempo de uso del dispositivo:** para establecer el tiempo de uso para niños.

**Fondo de pantalla:** toque el icono de fondo de pantalla y se mostrarán tres fondos de pantalla para elegir.

**Límites de tiempo de uso de aplicaciones:** establezca límites para el tiempo que los niños pueden utilizar la aplicación.

**Restablecer contraseña:** debe introducir la contraseña utilizada actualmente y luego introducir y confirmar la nueva contraseña.

**Restablecer recordatorio:** si lo habilita, se recordará a los niños que deben dejar descansar los ojos cada 30 minutos.

**Filtro de luz azul:** habilítelo para reducir la luz azul y ayudar a prevenir la fatiga visual.

**Protección de carga:** evite que el dispositivo pueda utilizarse durante la carga.

Para salir del modo Niños, toque  $\bigcirc$ e introduzca la contraseña.

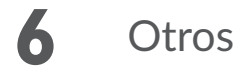

## **6.1 Gestor de archivos**

Para gestionar archivos en el dispositivo, toque  $\wedge$  en la pantalla de inicio y, a continuación, toque **Files Go**.

La opción **Files Go** funciona igualmente con tarjeta SD externa y con almacenamiento interno.

**Files Go** muestra todos los datos almacenados en el dispositivo, incluidas las aplicaciones, los archivos multimedia descargados de Google Play Store, YouTube u otras ubicaciones; vídeos, imágenes o archivos de audio capturados; otros datos transferidos mediante Bluetooth, cable USB, etc.

Cuando descargue una aplicación del PC al dispositivo, podrá localizar la aplicación en Archivos y tocarla para instalarla en su dispositivo.

La opción **Files Go** le permite realizar de forma eficiente las siguientes operaciones: crear carpetas y subcarpetas, abrir carpetas o archivos, visualizar, renombrar, mover, copiar, eliminar, reproducir, compartir, etc.

## **6.2 Otras aplicaciones(1)**

Las aplicaciones citadas anteriormente en esta sección están preinstaladas en el dispositivo. Para leer una introducción breve de las aplicaciones de terceros preinstaladas, consulte el folleto proporcionado con el dispositivo. También puede descargar miles de aplicaciones de terceros visitando Google Play Store con el dispositivo.

 $(1)$  La disponibilidad de las aplicaciones depende del país y del operador.

# **7** Aplicaciones Google

Las aplicaciones Google están preinstaladas en el dispositivo para ayudarle a trabajar más eficientemente y a disfrutar de la vida.

Este manual presenta las aplicaciones brevemente. Para conocer las características con más detalle y obtener guías del usuario, consulte los sitios web relacionados o la introducción que se ofrece en las aplicaciones.

Para disfrutar de todas las funciones, se recomienda registrarse mediante una cuenta de Google.

# **7.1 Gmail**

Como servicio de correo electrónico en línea de Google, Gmail se configura la primera vez que se configura el dispositivo. Con esta aplicación, puede recibir y enviar correos electrónicos, gestionar correos mediante etiquetas y archivarlos, etc. Los correos se pueden sincronizar automáticamente con su cuenta de Gmail.

# **7.2 Maps Go**

Google Maps ofrece imágenes por satélite, callejeros, vistas panorámicas de 360° de calles, estado del tráfico en tiempo real y planificación de rutas para desplazarse a pie, en coche o en transporte público. Mediante esta aplicación, podrá obtener su propia ubicación, buscar un lugar y obtener sugerencias de rutas para sus viajes.

# **7.3 YouTube**

YouTube es una aplicación para compartir vídeos en línea que permite a los usuarios cargar, ver y compartir vídeos. Entre el contenido disponible se encuentran vídeos, programas de TV, vídeos musicales, así como otro contenido como videoblogs, cortos de vídeo originales y vídeos educativos. Su función streaming permite comenzar a mirar vídeos casi al mismo tiempo en que empiezan a descargarse de Internet.

# **7.4 Play Store**

Es la tienda de aplicaciones oficial para el sistema operativo Android, en la que los usuarios pueden buscar y descargar aplicaciones y juegos. Las aplicaciones son gratis o, para obtenerlas, debe abonarse una cantidad.

En Play Store, busque la aplicación que necesita, descárguela y, a continuación, siga las indicaciones de la guía de instalación para instalarla. También es posible desinstalar una aplicación, actualizarla y gestionar sus descargas.

# **7.5 Play Music**

Servicio de transmisión de música y de almacenamiento de música en línea operado por Google.

Podrá cargar y escuchar una gran cantidad de canciones de forma gratuita. Además de ofrecer transmisión de música para los dispositivos conectados a Internet, la aplicación Google Play Music permite almacenar música y escucharla sin conexión a Internet. Las canciones adquiridas a través de Play Music se añaden automáticamente a la cuenta del usuario.

# **8** Ajustes

Para ir a Ajustes, toque ∧ en la pantalla de inicio y luego toque Ajustes.

# **8.1 Red e Internet**

### 8.1.1 Wi-Fi

Las conexiones Wi-Fi permiten navegar por Internet sin utilizar la tarjeta SIM cuando se encuentre en la cobertura de una red inalámbrica. Lo único que tiene que hacer es entrar en la pantalla **Wi-Fi** y configurar un punto de acceso para conectar el dispositivo a la red inalámbrica.

Para obtener instrucciones detalladas sobre el uso de Wi-Fi, consulte la sección  $"5.1.1$  Wi-Fi".

### 8.1.2 Módem

Esta función permite compartir la conexión de Wi-Fi de su dispositivo a través de USB o como un punto de acceso de zona Wi-Fi (consulte la sección "5.5 Sharing your device's Wi-Ficonnection").

### 8.1.3 VPN

Una red privada virtual móvil (VPN móvil o mVPN) permite a los dispositivos acceder a recursos de redes y aplicaciones de software en su red doméstica, cuando se conectan mediante otras redes inalámbricas o con cables. Las VPN móviles se utilizan en entornos en los que los usuarios necesitan mantener sesiones de aplicaciones abiertas en todo momento, durante toda la jornada de trabajo, cuando se conectan mediante varias redes inalámbricas, cuando pierden temporalmente la cobertura o cuando suspenden y reinician los dispositivos para ahorrar batería. Una VPN convencional no admite este tipo de eventos porque se interrumpe el túnel de red, lo que provoca que las aplicaciones se desconecten, que se agote el tiempo de espera, que se produzcan errores o incluso que el propio dispositivo informático se colapse.

Para obtener más información sobre VPN, consulte "5.6 Connecting to virtual private networks".

# **8.2 Dispositivos conectados**

Esta función le permite utilizar Bluetooth para conectar su dispositivo a otros dispositivos. (Consulte la sección "5.3 Conexión a dispositivos Bluetooth")

## **8.3 Aplicaciones y notificaciones**

Toque para ver los detalles de las aplicaciones instaladas en el dispositivo, gestionar sus datos y forzar su detención.

En el menú Permisos de la aplicación, puede conceder permisos a la aplicación, por ejemplo, permitir que acceda a la cámara, a los contactos, a la ubicación, etc.

## **8.4 Batería**

Toque cualquier categoría en la pantalla de gestión de la batería para ver su consumo energético.

Puede ajustar el uso de energía a través del brillo o el tiempo de espera de la pantalla en Pantalla.

## **8.5 Pantalla**

En este menú, puede ajustar el brillo de la pantalla, el fondo de pantalla, el tamaño de fuente, etc.

### **Nivel de brillo**

Toque aquí para ajustar el brillo de la pantalla o para habilitar el modo de brillo automático.

### **Cuidado ocular**

Toque aquí para activar o desactivar el cuidado ocular automáticamente.

#### **Fondo de pantalla**

El fondo de pantalla se elige en Galería, Fotos o Fondos de pantalla.

#### **Tiempo de espera**

Ajuste su dispositivo para que entre en modo de espera al cabo de un tiempo determinado, como por ejemplo 1 minuto o 30 segundos.

#### **Girar pantalla automáticamente**

Ajuste el dispositivo para que el contenido de la pantalla gire o permanezca en sentido vertical cuando se gira el dispositivo.

#### **Tamaño de fuente**

Toque aquí para establecer el tamaño de las fuentes visualizadas en la pantalla.

### **Tamaño de visualización**

Esta función amplía o reduce los elementos de la pantalla. Algunas aplicaciones podrían cambiar de posición.

# **8.6 Sonido**

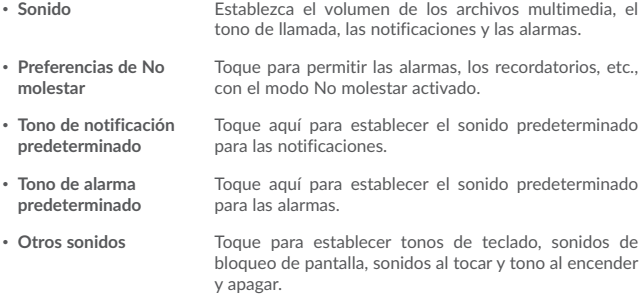

## **8.7 Almacenamiento**

Use estos ajustes para supervisar el espacio total y disponible en su dispositivo, y toque aquí para ver la memoria total y la memoria usada por las aplicaciones.

## **8.8 Seguridad y ubicación**

### **Estado de seguridad**

-Google Play Protect

Toque aquí para habilitar o inhabilitar Google Play Protect, que comprueba regularmente si las aplicaciones y el dispositivo tienen un comportamiento perjudicial al activarse.

#### -Encontrar mi teléfono

Marque esta función para localizar remotamente este dispositivo o para permitir el bloqueo y borrado remotos.

-Actualización de seguridad

Compruebe si el dispositivo está actualizado; si no es así, toque **Buscar actualización** para actualizarlo.

Puede especificar un máximo de cinco accesos directos de aplicaciones para que se visualicen en la pantalla de bloqueo.

### **Bloqueo de pantalla**

Toque para establecer el método de desbloqueo de pantalla. Por ejemplo, puede desbloquear el dispositivo deslizando la pantalla, introduciendo una contraseña, dibujando un patrón, etc.

#### **Preferencias de pantalla de bloqueo**

Toque la visualización del estado en la pantalla de bloqueo y el mensaje de pantalla de bloqueo, o añada usuarios desde la pantalla de bloqueo.

### **Bloqueo inteligente**

Toque aquí para ajustar el dispositivo para que se desbloquee automáticamente cuando detecte movimiento, como por ejemplo cuando sujeta o transporta su dispositivo. El dispositivo se bloqueará cuando detecte que se ha dejado.

### **Ubicación**

#### **-Activado**

Toque el interruptor para utilizar información de redes Wi-Fi y móviles con el fin de determinar su ubicación aproximada, para utilizarla en Google Maps, cuando realice búsquedas, etc. Cuando seleccione esta opción, se le preguntará si acepta compartir su ubicación de forma anónima con el servicio de ubicación de Google.

#### **-Modo**

Toque aquí para seleccionar Gran precisión, Ahorro de batería o Solo dispositivo.

• **Gran precisión**: Permite usar GPS, Wi-Fi y redes móviles para determinar la ubicación.

### **-Solicitudes de ubicaciones más recientes**

Esta lista muestra las solicitudes de ubicación recientes.

### **Mostrar contraseñas**

Deslice el botón para visualizar las contraseñas cuando las escriba.

### **Aplicaciones de administración del dispositivo**

Toque aquí para ver o desactivar los administradores de dispositivos.

### **Cifrado y credenciales**

### -Cifrado

Requiere un PIN numérico, un patrón o una contraseña para descifrar el dispositivo cada vez que lo encienda.

- Almacenamiento de credenciales
- • **Tipo de almacenamiento**: toque aquí para comprobar el hardware respaldado
- • **Certificados de confianza:** Toque aquí para mostrar certificados CA fiables.
- • **Credenciales de usuario:** Toque aquí para ver y modificar las credenciales almacenadas.
- • **Instalar desde tarjeta SD:** toque aquí para instalar certificados encriptados desde el almacenamiento interno o la tarjeta SD.

### **Agentes de confianza**

Toque aquí para mostrar o desactivar los agentes fiables.

### **Fijar pantalla**

Si se activa esta función, podrá visualizar una ventana al tocar el botón **Descripción general** y, a continuación, el icono de anclaje. En este caso, el usuario no podrá acceder a otra ventana ni abrir ninguna otra aplicación.

Para dejar de anclar una ventana, mantenga pulsadas las teclas **Atrás** y **Descripción general** a la vez y, a continuación, introduzca la contraseña de desbloqueo de pantalla o dibuje el patrón de desbloqueo.

### **Aplicaciones con acceso de uso**

Toque para mostrar las aplicaciones que pueden hacer un seguimiento de las aplicaciones que esté utilizando y de la frecuencia de uso. Deslice el botón para activar o desactivar el permiso.

## **8.9 Usuarios y cuentas**

Esta función le permite añadir otra cuenta de usuario. Cuando tenga que prestar su dispositivo a un amigo, cambie a la cuenta de invitado para que no sea posible acceder a la información de la cuenta principal.

# **8.10 Accesibilidad**

Los ajustes de Accesibilidad permiten configurar cualquier complemento de accesibilidad instalado por el usuario en el dispositivo.

#### **Acceso directo de la tecla de volumen**

Toque para activar o desactivar la accesibilidad rápida a funciones.

#### **Salida de escritura por voz**

Toque para actualizar los ajustes del método de escritura por voz, como la velocidad de voz.

#### **Tamaño de fuente**

Toque aquí para establecer el tamaño de las fuentes visualizadas en la pantalla.

#### **Tamaño de visualización**

Esta función amplía o reduce los elementos de la pantalla. Algunas aplicaciones podrían cambiar de posición.

#### **Ampliación**

Toque para habilitar/inhabilitar esta opción y para activar/desactivar la función de ampliar/reducir tocando tres veces la pantalla.

#### **Corrección del color**

Toque aquí para activar o desactivar la corrección del color.

### **Inversión del color**

Toque el conmutador para activar o desactivar la inversión del color.

#### **Cursor del ratón grande**

Toque el conmutador para activar el cursor del ratón grande.

### **Haga clic cuando el cursor deje de moverse**

Toque aquí para activar/desactivar esta función.

### **Girar pantalla automáticamente**

Toque el interruptor para activar la función para girar la pantalla automáticamente. El contenido de la pantalla o del teclado girará automáticamente cuando gire el dispositivo.

### **Retraso pulsación prolongada**

Toque aquí para ajustar la duración del tiempo de espera de tocar y mantener presionado. Esta función permite al dispositivo diferenciar entre tocar y tocar y mantener presionado, para evitar acciones no deseadas.

### **Audio mono**

**Toque aquí para** activar o desactivar la combinación de canales al reproducir audio.

### **Pies de fotos**

Toque aquí para activar o desactivar los pies de foto para la pantalla del dispositivo.

### **Texto de alto contraste**

Toque el interruptor para activar el texto de alto contraste.

# **8.11 Google**

Toque aquí para comprobar los servicios y preferencias de Google.

## **8.12 Sistema**

### 8.12.1 Idioma e introducción de texto

Utilice los ajustes de idioma y entrada para seleccionar el idioma del texto de su dispositivo y para configurar el teclado en pantalla. También puede configurar los ajustes de entrada de voz y la velocidad del puntero.

### **Idioma**

Toque aquí para seleccionar el idioma y la región que desee.

### **Teclado virtual**

Toque aquí para gestionar el teclado virtual.

### **Teclado físico**

Toque aquí para ajustar el teclado físico.

### **Corrector**

Deslice el botón para permitir que el sistema muestre sugerencias de palabras.

### **Servicio de rellenado automático**

Toque aquí para establecer el servicio de rellenado automático en No o Rellenado automático con Google

#### **Diccionario personal**

Toque esta opción para abrir una lista con las palabras que ha añadido al diccionario. Toque una palabra para editarla o eliminarla. Toque el botón de añadir (+) para añadir una palabra.

#### **Velocidad del puntero**

Toque aquí para abrir un cuadro de diálogo donde puede cambiar la velocidad del puntero; toque **Aceptar** para confirmar.

#### **Salida de escritura por voz**

- • **Motor preferido:** Toque aquí para seleccionar un motor de síntesis de voz preferido. Toque el icono de ajustes **para mostrar más opciones para cada motor.**
- • **Idioma:** Toque aquí para elegir el idioma preferido.
- • **Velocidad de voz:** Toque aquí para abrir un cuadro de diálogo en el que podrá seleccionar la rapidez de la voz del sintetizador.
- • **Tono:** Toque aquí para seleccionar el tono de habla del sintetizador.

### 8.12.2 Fecha y hora

Use los ajustes de Fecha y hora para personalizar sus preferencias de visualización de la fecha y la hora.

### **Fecha y hora automática**

Toque el interruptor para usar la fecha y hora proporcionada por la red.

### **Establecer fecha**

Toque aquí para abrir un cuadro de diálogo en el que podrá establecer de forma manual la fecha del dispositivo.

### **Establecer hora**

Toque aquí para abrir un cuadro de diálogo en el que podrá establecer de forma manual la hora del dispositivo.

### **Elegir zona horaria**

Toque aquí para abrir un cuadro de diálogo en el que podrá establecer la zona horaria del dispositivo.

### **Formato de 24 horas**

Toque el interruptor para mostrar el reloj con el formato de 24 horas.

### 8.12.3 Copia de seguridad

Toque el interruptor para realizar una copia de seguridad de la configuración del dispositivo y otros datos de aplicaciones en servidores de Google. Si cambia de dispositivo, los ajustes y los datos de los que haya realizado una copia de seguridad se restaurarán en el nuevo dispositivo la primera vez que inicie sesión en su cuenta de Google. Si marca esta opción, se hará la copia de seguridad de una amplia variedad de ajustes y datos, entre ellas las contraseñas Wi-Fi, los favoritos, una lista de las aplicaciones que ha instalado, las palabras que ha añadido al diccionario, así como la mayoría de ajustes que configure con la aplicación Ajustes. Si desmarca esta opción, se dejarán de realizar copias de seguridad de la configuración y se borrarán las existentes de los servidores Google.

### **Cuenta de seguridad**

Toque para crear una cuenta de seguridad.

### 8.12.4 Restablecer opciones

Toque aquí para restablecer el dispositivo.

### **Restablecer DRM**

Toque aquí para borrar todas las licencias de DRM.

### **Restablecer Wi-Fi, Bluetooth**

54 Toque para restablecer todos los ajustes de red.

### **Restabl. preferencias aplic.**

Toque aquí para restablecer todas las preferencias de:

- -Aplicaciones inhabilitadas
- -Notificaciones de aplicaciones inhabilitadas
- -Aplicaciones predeterminadas para acciones
- -Restricciones de datos en segundo plano para aplicaciones
- -Cualesquiera restricciones de permisos

### **Borrar todos los datos de fábrica**

Permite borrar todos los datos personales del almacenamiento interno del dispositivo, como la información sobre su cuenta Google, todas las demás cuentas, los ajustes del sistema y las aplicaciones y todas las aplicaciones descargadas. Al reiniciar el dispositivo no se borran las actualizaciones de software del sistema que haya descargado.

Si reinicia así el dispositivo, se le pedirá que introduzca nuevamente la misma información que cuando inició Android por primera vez.

Cuando no consigue encender su dispositivo, hay otra manera de llevar a cabo un restablecimiento de datos de fábrica utilizando teclas de hardware. Pulse la tecla **Subir volumen** y la tecla de **encendido** a la vez, hasta que se encienda la luz de la pantalla.

### 8.12.5 Normativa y seguridad

Toque aquí para ver información del producto como el modelo, el nombre/dirección del fabricante, el IMEI, el ID de declaración Bluetooth y algunos logotipos o textos de certificación.

### 8.12.6 Información de la tablet

Contiene información variada, desde información legal, el número de modelo, la versión del firmware, la versión de banda base, la versión de kernel o el número de compilación, hasta lo siguiente:

### **Estado**

Esto contiene el estado de la batería, el nivel de la batería, la dirección IP, la dirección MAC de la Wi-Fi, la dirección de Bluetooth, el número de serie, etc.

# **9** Actualizar

Puede utilizar la herramienta Device Upgrade o Actualización FOTA para actualizar el software del dispositivo.

# **9.1 Actualización del dispositivo**

Descargue Mobile Upgrade desde el sitio web de Alcatel (www.alcatelmobile. com) e instálelo en su PC. Inicie la herramienta y actualice su dispositivo según las instrucciones detalladas (consulte el Manual de usuario proporcionado con el dispositivo). Así, su dispositivo contará con los programas más modernos.

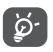

Tras el proceso de actualización, toda su información personal se perderá de forma permanente. Le recomendamos que realice una copia de seguridad de sus datos personales mediante Smart Suite antes de actualizar.

# **9.2 Actualización FOTA**

Utilice la herramienta Actualización de FOTA (Firmware Over The Air) para actualizar el software de su dispositivo. Para acceder a **Actualizaciones**, toque la pestaña Aplicación en la pantalla de inicio y luego seleccione **Actualizaciones** o toque **Ajustes/ Sistema/Actualizaciones del sistema**.

Toque  $\circ$  para que el dispositivo busque el software más reciente. Si desea actualizar el sistema, toque el botón y, cuando esté listo, toque o para completar la actualización. Ahora su dispositivo dispondrá de la versión de software más reciente. Debe activar la conexión de datos o el Wi-Fi antes de buscar actualizaciones. Los ajustes para la frecuencia de comprobación automática también están disponibles al reiniciar el dispositivo. Si ha seleccionado la comprobación automática, cuando el sistema encuentre una nueva versión, se abrirá un cuadro de diálogo para elegir descargar o ignorar. La notificación también aparecerá en la barra de estado.

Durante la descarga o actualización mediante FOTA, no cambie la ubicación del almacenamiento predeterminada para evitar errores en la localización de los paquetes de actualización correctos.

# **10** Accesorios

La última generación de dispositivos móviles Alcatel ofrece una función de manos libres incorporada que le permitirá utilizar el dispositivo desde una cierta distancia, por ejemplo, colocado en una mesa. Para los que prefieran que sus conversaciones sean confidenciales, también se dispone de un auricular, también conocido como manos libres portátil.

- 1. Cargador
- 2. Cable USB

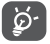

Utilice solo las baterías, los cargadores y los accesorios Alcatel incluidos con el dispositivo.

# **11** Resolución de problemas

Antes de ponerse en contacto con el centro de servicios, le ofrecemos algunas instrucciones para ayudarle a solucionar el problema de su dispositivo:

- • Cargue la batería por completo para optimizar su funcionamiento.
- • Elimine aplicaciones o archivos innecesarios del dispositivo para mejorar su rendimiento.
- • Para actualizar el software del sistema, utilice el comando Actualizaciones del sistema en los ajustes del dispositivo.
- • Para reestablecer los ajustes de fábrica del dispositivo, utilice la opción Copia de seguridad y restauración en los ajustes del dispositivo. Se perderán todos los datos de forma permanente. Es muy recomendable realizar una copia de seguridad del dispositivo antes del restablecimiento.

### **El dispositivo no se puede encender**

• Cuando no pueda encender el dispositivo, cárguelo durante al menos 20 minutos para garantizar que haya la carga de batería mínima necesaria. A continuación, enciéndalo de nuevo.

### **El dispositivo está inactivo desde hace unos minutos**

- • Si el dispositivo no responde, apáguelo manteniendo pulsada la tecla de encendido hasta que se apague y, a continuación, vuelva a encenderlo.
- • Si su dispositivo lleva una batería extraíble, extraiga la batería y vuélvala a insertar, y a continuación reinicie el dispositivo.

#### **El dispositivo se apaga solo**

- • Si el dispositivo se apaga solo, asegúrese de que no esté pulsando accidentalmente el botón de encendido.
- • Verifique la carga de la batería.
- • Compruebe en los ajustes del dispositivo si se apaga al cabo de un tiempo determinado.
- • Si no funciona, restablezca los ajustes de fábrica del dispositivo mediante la opción Copia de seguridad y restablecimiento en los ajustes del dispositivo. Asegúrese de que ha hecho una copia de seguridad de los datos.

### **El dispositivo no se carga correctamente**

• Asegúrese de que está utilizando el cargador que viene con el dispositivo.

- • Si su dispositivo tiene una batería extraíble, asegúrese de que la batería esté insertada correctamente y que el terminal de la batería haga buen contacto con el dispositivo. Debe insertarse antes de conectar el cargador.
- • Asegúrese de que la batería no esté completamente descargada; si ha permanecido descargada durante mucho tiempo, podría tardar hasta 20 minutos en mostrar el indicador de carga de batería en la pantalla.
- • Compruebe que la carga se efectúa en condiciones normales (de 0 °C a 40 °C).
- • Compruebe la compatibilidad de entrada de voltaje en el extranjero.
- • Compruebe que el puerto de carga esté protegido y no esté dañado.

### **El dispositivo no se conecta a ninguna red o aparece "Sin servicio"**

- • Intente conectarse a la red moviéndose a otra ubicación física.
- • Compruebe que el dispositivo no se encuentra en modo vuelo.
- • Si se encuentra lejos de la red del operador, puede ser que tenga que habilitar la itinerancia de datos en los ajustes del dispositivo para conectarse a otra red. Pueden aplicarse cargos de itinerancia de datos.

### **El dispositivo no puede conectarse a Internet**

- • Asegúrese de que el servicio de Internet de Datos móviles está disponible en su plan de servicios inalámbricos.
- • Verifique los ajustes del dispositivo. Asegúrese de que Datos móviles está habilitado o que la Wi-Fi está conectada.
- • Asegúrese de que se encuentra en un lugar con cobertura en la red de datos móviles o conexión Wi-Fi a Internet.
- • Intente conectarse más tarde o desde otra ubicación.

### **No puedo utilizar las funciones descritas en el manual**

- • Verifique la disponibilidad de este servicio según su abono con su operador.
- • Compruebe que esta función no requiere un accesorio adicional.

### **No puedo conectar el dispositivo al ordenador**

- • Instale Smart Suite.
- • Compruebe que el controlador USB esté correctamente instalado.
- • Abra el panel de notificaciones y compruebe si Smart Suite Agent está activado.
- • Compruebe que ha marcado la casilla de verificación de la depuración USB.
- • Verifique que su ordenador cumple con las especificaciones requeridas para instalar Smart Suite.
- • Asegúrese de utilizar el cable adecuado que se le proporciona.

### **No puedo descargar archivos nuevos**

• Asegúrese de que hay espacio suficiente en el dispositivo para la descarga.

- • Seleccione la tarjeta microSD para guardar los archivos descargados.
- • Compruebe el estado de su suscripción con su operador.

### **Otros dispositivos no pueden detectar el dispositivo mediante Bluetooth**

- • Compruebe que la función Bluetooth está activada y que su dispositivo es visible por otros usuarios.
- • Asegúrese de que los dos dispositivos están dentro del alcance de detección de Bluetooth.

### **La batería se consume muy rápidamente**

- • Compruebe que ha dejado cargar el teléfono completamente (135 minutos como mínimo).
- • Después de una carga parcial, el nivel de carga indicado puede no ser exacto. Espere unos 20 minutos después de la desconexión del cargador para obtener una indicación exacta.
- • Ajuste el brillo de la pantalla según corresponda.
- • Amplíe al máximo posible el intervalo de comprobación automática de correo electrónico.
- • Actualice las noticias y la información del tiempo manualmente o aumente el intervalo de comprobación automática.
- • Salga de las aplicaciones que se ejecutan en segundo plano si no las va a utilizar durante períodos de tiempo prolongados.
- • Desactive Bluetooth, Wi-Fi o GPS cuando no los esté utilizando.

### **Tras el restablecimiento de los datos de fábrica, no puedo utilizar mi dispositivo sin introducir las credenciales de la cuenta de Google**

- • Tras el restablecimiento, deberá introducir las credenciales originales de la cuenta de Google que estaba registrada en este dispositivo.
- • Si no recuerda las credenciales de su cuenta de Google, complete el proceso de recuperación de cuentas de Google.
- • Si aun así no puede acceder a su dispositivo, contacte con el centro de reparaciones autorizado, pero tenga en cuenta que no será considerado un caso de garantía.

### **He olvidado algunas contraseñas/códigos/claves del dispositivo**

- • Realice un restablecimiento de los datos de fábrica.
- • Si aun así no puede acceder a su dispositivo, contacte con el centro de reparaciones autorizado, pero tenga en cuenta que no será considerado un caso de garantía.

# **12** Especificaciones

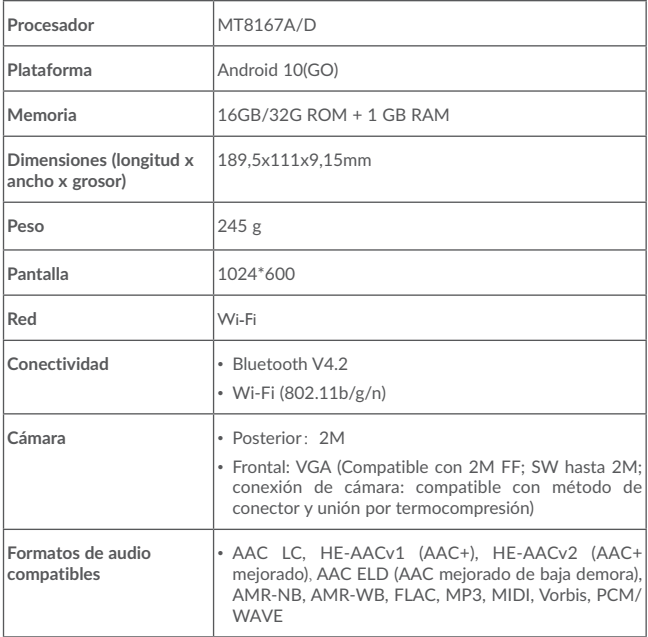

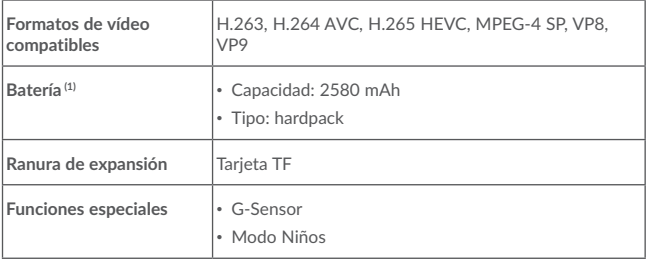

**Nota:** Las especificaciones están sujetas a cambios sin previo aviso.

(1) La batería original ha sido sometida a rigurosas inspecciones de seguridad para cumplir los estándares de calificación; el uso de baterías no originales podría ser peligroso.